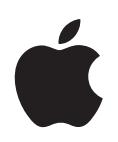

# **iPod shuffle**

# **<sup>1</sup> -**

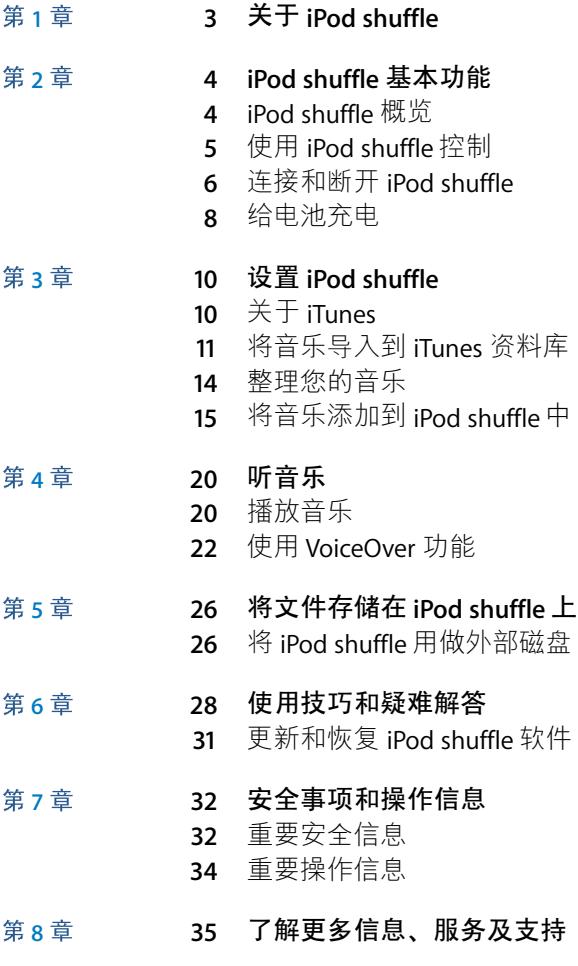

# <span id="page-2-0"></span>关于 iPod shuffle

# 恭喜您购买了 iPod shuffle。请阅读本章以了解 iPod shuffle 的功能、如何使用其控制以及更多信息。

【警告】为避免损伤,请先阅读本手册中的所有操作指示以及第32页 "安全事项和操作信息"中的安全信息, 然后再使用 iPod shuffle。

要使用 iPod shuffle, 您需要先将歌曲和其他音频文件存放在电脑上, 然后将它们和 iPod shuffle 同步。

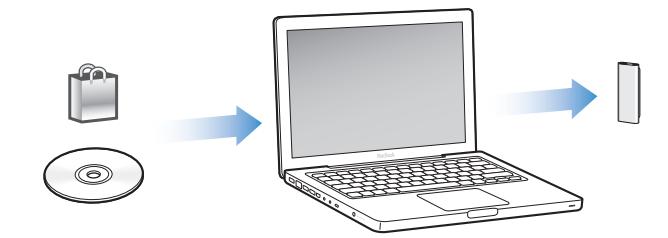

使用 iPod shuffle 来:

- 同步歌曲和播放列表以便随时欣赏
- 听 podcast, 这是一种通过 Internet 传送的可下载广播式节目
- 听从 iTunes Store 或 audible.com 购买的有声读物
- 存储或备份文件和其他数据, 将 iPod shuffle 用做外部磁盘

# iPod shuffle 的新功能

- 使用 Apple Earphones with Remote 耳机随时随地轻松控制 iPod shuffle
- 支持多个播放列表和有声读物
- 新 VoiceOver 功能, 它会通报歌曲名称、表演者名称, 播放列表、有声读物和 podcast 的菜单以及电池状态和其他信息
- 提高了在 iTunes 中同步音乐和其他内容的灵活性

# <span id="page-3-0"></span>**iPod shuffle 基本功能**

**2**

# 请阅读本章以了解 iPod shuffle 的功能、如何使用其控制以 及更多信息。

您的 iPod shuffle 包装盒包括 iPod shuffle、 Apple Earphones with Remote 耳机以及 将 iPod shuffle 连接到电脑的 USB 2.0 电缆。

<span id="page-3-1"></span>iPod shuffle 概览

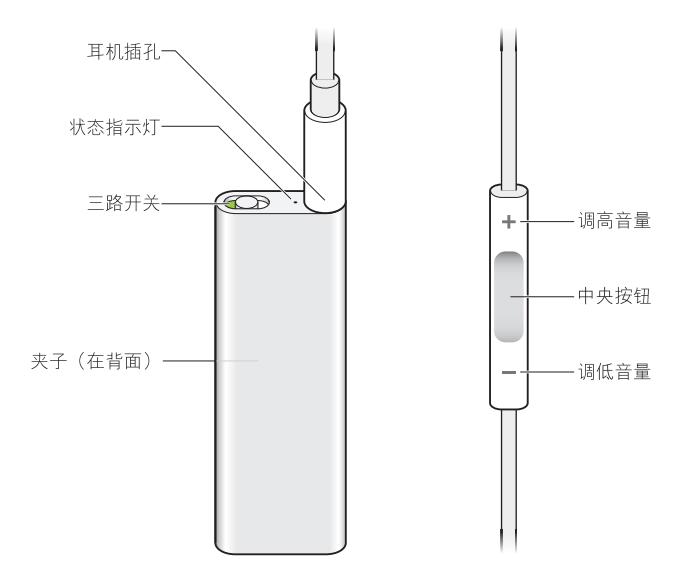

#### 要使用 Apple Earphones with Remote 耳机:

■ 将耳机插入到 iPod shuffle 上的耳机插孔。然后如图所示, 将耳塞放入耳朵中。使 用遥控器上的按钮控制回放。

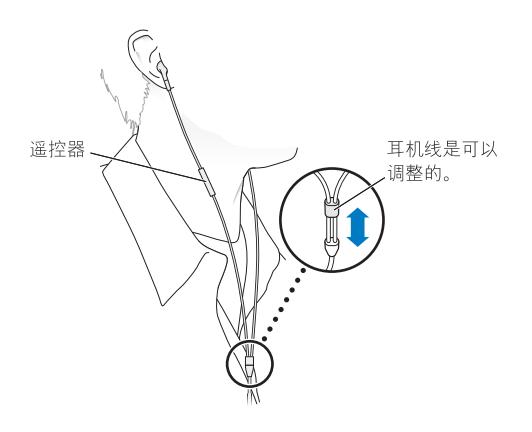

【警告】使用前请阅读第33页上有关避免听力损伤的所有安全说明。

您可以在 http://www.apple.com.cn/store/ 上购买其他配件, 如 Apple In-Ear Earphones with Remote and Mic 耳机和 Apple Earphones with Remote and Mic 耳机。iPod shuffle 上不支持麦克风功能。

# <span id="page-4-0"></span>使用 iPod shuffle 控制

iPod shuffle 上的简单三路开关 (OFF、按顺序播放 ⇔ 或随机播放 ×;) 和耳机摇控 器上的按钮使它可以轻松地播放 iPod shuffle 上的歌曲、有声读物和音频 podcast, 如下所述。

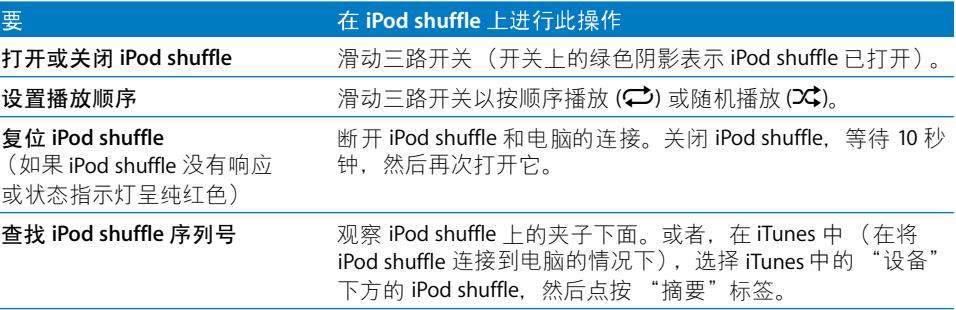

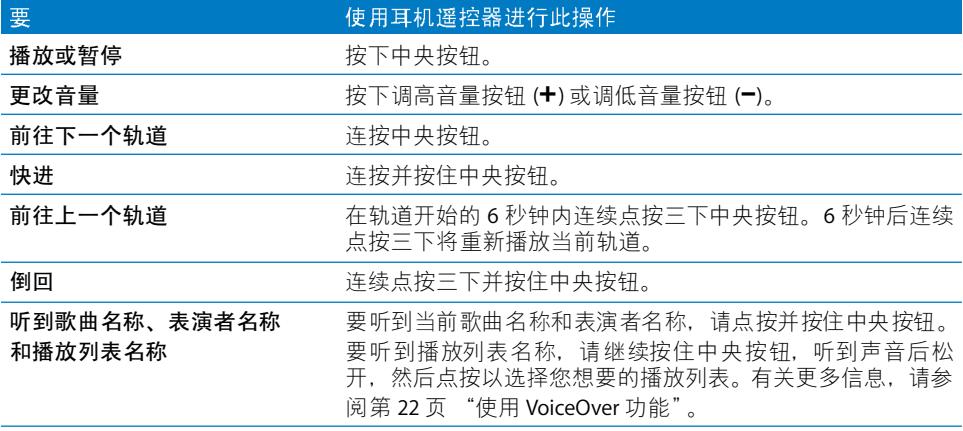

# <span id="page-5-0"></span>连接和断开 iPod shuffle

将 iPod shuffle 连接到电脑以同步歌曲及其他音频文件, 并给电池充电。当您完成 后请断开 iPod shuffle。

【重要事项】只使用 iPod shuffle 附带的 USB 2.0 电缆将 iPod shuffle 连接到电脑。

### 连接 iPod shuffle

#### 要将 iPod shuffle 连接到电脑:

■ 将附带的 USB 电缆的一端插入 iPod shuffle 的耳机插孔, 将另一端插入电脑上的 USB 2.0 端口。

【注】如果您将它连接到高功率 USB 2.0 端口, iPod shuffle 充电或同步的速度会更 快。在大多数键盘上, USB端口提供的功率都不足以使充电速度达到最佳。

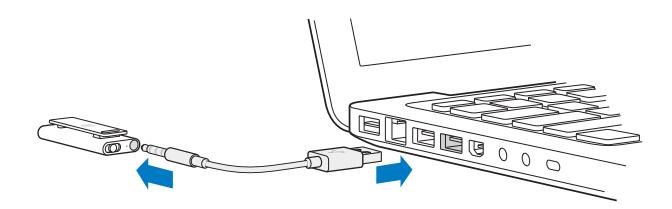

可在 http://www.apple.com.cn/store/ 单独购买较长的 USB 电缆。

当您第一次将 iPod shuffle 连接到电脑时, iTunes 会帮 助您配置 iPod shuffle 并使它 与 iTunes 资料库同步。默认情况下, iTunes 会在您将 iPod shuffle 连接到电脑时自 动同步它上面的歌曲。当 iTunes 完成同步后,您可以断开 iPod shuffle。 给电池充电 时,您可以同步歌曲。

如果您将 iPod shuffle 连接到其他电脑,并且 iPod shuffle 被设定为自动同步音乐, iTunes 会在同步任何音乐之前提示您。如果点按"是",则iPod shuffle 上已有的歌 曲和其他音频文件都将被抹掉,并替换为 iPod shuffle 所连接的电脑上的歌曲和其 他音频文件。有关将音乐添加到 iPod shuffle 和配合多台电脑使用 iPod shuffle 的信 息,请参阅第 20 页第 4 章 "听音乐"。

#### 断开 iPod shuffle

正在同步音频文件或将 iPod shuffle 用做外部磁盘时,切勿断开 iPod shuffle 和电脑 的连接。如果状态指示灯不呈橙色闪亮,或者您在 iTunes 窗口顶部看到 "可以断 开连接"信息, 则可以断开 iPod shuffle。

【重要事项】如果您在 iTunes 中看到 "不要断开"信息, 或者 iPod shuffle 上的指 示灯呈橙色闪亮, 则您必须先推出 iPod shuffle, 然后才可以断开它。不这样做可能 损坏 iPod shuffle 上的文件, 可能需要您在 iTunes 中恢复 iPod shuffle。有关恢复操 作的信息,请参阅第31页"更新和恢复 iPod shuffle 软件"。

如果您将 iPod shuffle 用做磁盘 (请参阅第 26 页), 则必须始终推出 iPod shuffle 后 再断开它。

#### 要推出 iPod shuffle:

■ 在 iTunes 中点按设备列表中的 iPod shuffle 旁边的推出按钮 (▲)。

如果您使用的是 Mac. 则也可以通过将桌面上的iPod shuffle 图标拖到废纸篓来推  $\pm$  iPod shuffle.

如果您使用的是 Windows PC. 您也可以在"我的电脑"中弹出 iPod shuffle. 或通 讨单击 Windows 系统托盘中的 "安全删除硬件"图标并选择 iPod shuffle 来弹出。

#### 要断开 iPod shuffle:

■ 从 iPod shuffle 和电脑上拔下 USB 电缆。

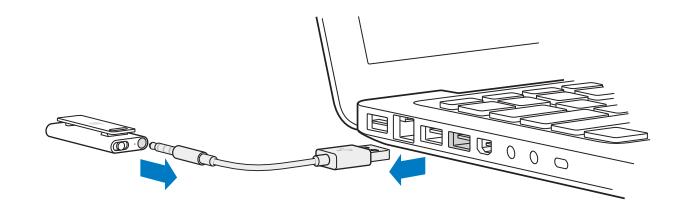

# <span id="page-7-0"></span>给电池充电

iPod shuffle 内置可充电电池,用户不可自行更换。为了获得最佳效果,第一次使用 iPod shuffle 时要让电池充电大约三小时,使其充满电。充电两小时左右电池可充入 80%的电量, 约三小时可充满电。如果您有一段时间没有使用 iPod shuffle 了, 则 可能需要给电池充电。

给电池充电时,您可以同步音乐。 充满电之前,您也可以断开 iPod shuffle 并使用它。

在 iTunes 中,iPod shuffle 名称旁边的电池图标显示电池状态。 当电池正在充电时该 图标显示为闪电, 充满电后显示为插头。

您可以采用两种方式给 iPod shuffle 电池充电:

- 将 iPod shuffle 连接到电脑。
- 使用 Apple USB Power Adapter 适配器 (单独销售)。

#### 要使用电脑给电池充电:

■ 使用附带的 USB 电缆将 iPod shuffle 连接到电脑上的高功率 USB 2.0 端口。电脑必 须打开并且不是处干睡眠模式。

当电池正在充电时,iPod shuffle 上的状态指示灯呈纯橙色。 电池充满电时,状态指 示灯将变成绿色。

如果 iPod shuffle 正用做外部磁盘或正与 iTunes 同步,状态指示灯将呈橙色闪亮, 提示您必须先推出 iPod shuffle, 然后才能断开它。在这种情况下, 电池可能仍在充 电或已充满电。在 iTunes 中, 您可以通过查看设备列表中的 iPod shuffle 名称旁边 的电池图标来检查其状态。

如果您看到状态指示灯不亮,iPod shuffle 可能没有连接到高功率 USB 2.0 端口。请 尝试使用电脑上的其他 USB 端口。

如果您要在离开电脑的时候给电池充电,您可以将 iPod shuffle 连接到 Apple USB Power Adapter 适配器。要购买 iPod shuffle 配件, 请访问 www.apple.com.cn/store。

要使用 Apple USB Power Adapter 适配器给电池充电:

- 1 将交流插头话配器连接到电源话配器 (它们可能已连接好)。
- 2 请将 USB 电缆的 USB 接头插入电源适配器。
- 3 将 USB 电缆的另一端连接到 iPod shuffle。

4 将电源适配器插入已通电的电源插座。

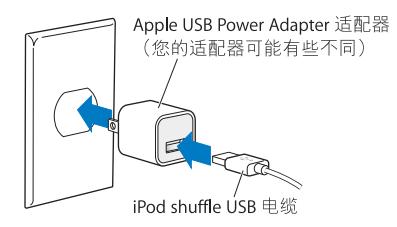

【警告】确定电源适配器完全装配好后再将其插入电源插座。使用前请先阅读 第 33 页上关于使用 Apple USB Power Adapter 适配器的所有安全说明。

可充电电池的充电次数是有限的。电池寿命和充电次数随使用方法和设置而变化。 有关信息, 请访问 www.apple.com.cn/batteries。

### 检查电池状态

您可以在 iPod shuffle 连接到电脑或断开时检查它的电池状态。状态指示灯会告诉 您电池大概有多少电量。

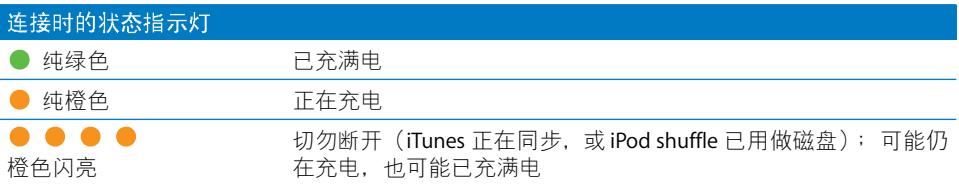

如果 iPod shuffle 已打开,但没有连接到电脑,则快速关闭 iPod shuffle 然后重新打开 它,无需中断回放即可检查电池状态。您也可以使用 VoiceOver 听到电池状态信息。

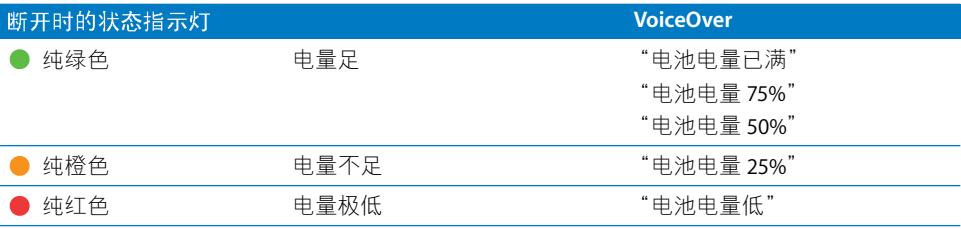

# <span id="page-9-0"></span>设置 iPod shuffle

# 要设置 iPod shuffle. 请在电脑上使用 iTunes 来导入、购买和 整理音乐、音频 podcast 和有声读物。然后将 iPod shuffle 连 接到电脑,将它与 iTunes 资料库同步。

请继续阅读以了解此过程中相关步骤的更多信息,其中包括:

- 将您的 CD 收藏、硬盘或 iTunes Store (iTunes 的一部分,仅在某些国家或地区可 用) 上的音乐存入电脑上的 iTunes 应用程序中
- 将音乐和其他音频整理到播放列表中
- 将 iTunes 资料库中的歌曲、有声读物和 podcast (可免费下载的广播式节目) 与 iPod shuffle 同步
- 随时随地听音乐或其他音频

# <span id="page-9-1"></span>关于 iTunes

iTunes 是一款软件应用程序,您可以使用它将音乐、有声读物和音频 podcast 与 iPod shuffle 同步。要下载 iTunes 8.1 或更高版本 (iPod shuffle 需要),请前往 www.apple.com.cn/ipod/start。安装完 iTunes 后, 当您将 iPod shuffle 连接到电脑时, 它会自动打开。

本章说明如何使用 iTunes 将歌曲和其他音频下载到电脑,将最喜爱的歌曲创建成 个人选集 (称为播放列表)、同步 iPod shuffle 以及调整 iPod shuffle 设置。

iTunes 还具有 Genius 功能, 该功能使用 iTunes 资料库中的那些完美搭配在一起的 歌曲来创建即时播放列表。您可以在 iTunes 中创建 Genius 播放列表并将它们同步 到 iPod shuffle。要了解如何在 iTunes 中设置 Genius,请参阅第 14 页 "在 iTunes 中 使用 Genius 功能"。

iTunes 还有许多其他功能。您可以刻录使用标准 CD 播放器播放的 CD (如果您的 电脑安装了可刻录 CD 驱动器); 收听流化 Internet 广播;观看视频和电视节目; 根据个人偏好给歌曲评级等等。有关使用这些功能的信息,请打开 iTunes 并选取 "帮助" > "iTunes 帮助"。

如果您的电脑上已安装了 iTunes, 并且已设置了 iTunes 资料库, 您可以跳到下一部 分第 15 页 "将音乐添加到 iPod shuffle 中"。

# <span id="page-10-0"></span>将音乐导入到 iTunes 资料库

要在 iPod shuffle 上听音乐, 首先您需要将音乐导入到电脑上的 iTunes 资料库中。

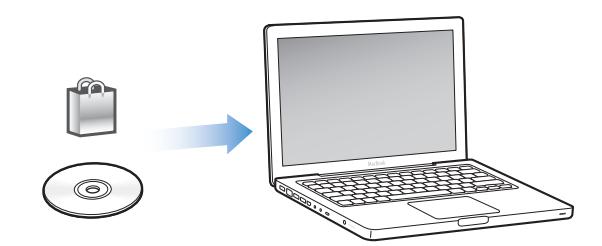

将音乐和其他音频存入 iTunes 资料库有三种方法:

- 购买音乐和有声读物, 或者从 iTunes Store 在线下载 podcast。
- 从音乐光盘导入音乐和其他音频。
- 添加音乐及其他已存储在电脑上的音频。

#### 使用 iTunes Store 购买歌曲和下载 Podcast

如果您的电脑已连接到 Internet, 您就可以轻松地使用 iTunes Store 在线购买并下 载歌曲、专辑和有声读物。您也可以订购并下载免费的广播式音频 podcast。视频 podcast 不能同步到 iPod shuffle。

要使用 iTunes Store 在线购买音乐,您必须在 iTunes 中设立 Apple 帐户,然后查找并 购买所需的歌曲。如果您已经有 Apple 帐户,或者是 America Online (AOL) 帐户 (仅 适用于某些国家和地区), 则可以使用上述帐户来登录 iTunes Store 并购买歌曲。

您无需 iTunes Store 帐户即可下载或订购 podcast。

### 要登录 iTunes Store:

- 打开 iTunes. 然后:
	- 如果您已经有 iTunes 帐户, 请选取"Store" > "登录", 然后登录。
	- 如果您还没有 iTunes 帐户, 请选取"Store">"创建帐户", 然后按照屏幕指示 设立 Apple 帐户, 或者输入现有的 Apple 或 AOL 帐户信息。

您可以浏览或搜索 iTunes Store, 找到要查找的专辑、歌曲或表演者。打开 iTunes, 然后点按左侧列表中的 "iTunes Store"。

- 要浏览 iTunes Store, 请在 iTunes Store 主页左侧选取一种类别(如 Music)。您 可以选取一种风格, 杳看新发布的歌曲, 点按其中一首主打歌曲, 杳看 Top Songs (最受欢迎的歌曲)等等, 或者在主 iTunes Store 窗口中的 "Quick Links" (快速 链接)下面点按"Browse"(浏览)。
- 要浏览 podcast, 请点按 iTunes Store 主页左侧的 Podcasts 链接。
- 要搜索 iTunes Store, 请在搜索栏中键入专辑、歌曲、表演者或作曲的名称。按 下 Return 键, 或者从出现的列表中选取一个项目。
- 要缩小搜索结果. 请从左上角的弹出式菜单中选取一个项目 (默认是"所有结 果")。例如,要将搜索范围缩小为歌曲和专辑,请从弹出式菜单中选取"音乐"。
- 要搜索项目的组合,请点按 "搜索结果"页面中的 "强劲搜索"。
- 要返回到 iTunes Store 主页,请点按页面顶部状态行中的主页按钮。

#### 要购买歌曲、专辑或有声读物:

1 选择 "iTunes Store", 然后找到您想要购买的项目。

您可以连按一首歌曲或其他项目以听它的部分内容,以确定它是您想要购买的项 目。(如果您的网络连接速度低于 128 kbps,则请选取 iTunes > "偏好设置",在 "Store"面板中选择 "播放之前加载全部试听"。)

2 点按 "Buy Song" (购买歌曲)、"Buy Album" (购买专辑) 或 "Buy Book" (购 买有声读物)。

该项目会下载到电脑,而费用会从您的 Apple 帐户或 AOL 帐户中列出的信用卡上 扣除。

#### 要下载或订购 podcast:

- 1 选择 "iTunes Store"。
- 2 点按 iTunes Store 主页左侧的 "Podcasts"链接。
- 3 浏览您想要下载的 podcast。
	- 要下载单个 podcast 专题节目,请点按该专题节目旁边的"获得专题节目"按钮。
	- 要订购 podcast,请点按该 podcast 图形旁边的"Subscribe"(订购)按钮。iTunes 会下载最新的专题节目。当新的专题节目可用时, 如果您的电脑已连接到 Internet. 则它们会自动下载到 iTunes。

#### 将电脑上现有的歌曲添加到 iTunes 资料库

如果您的电脑上歌曲的文件编码格式被 iTunes 支持,则您可以轻松地将这些歌曲 添加到 iTunes。

要将电脑上的歌曲添加到 iTunes 资料库:

■ 将包含音频文件的文件夹或磁盘拖到 iTunes 资料库 (或选取 "文件" > "添加到 资料库",然后选择文件夹或磁盘)。如果 iTunes 支持歌曲文件格式,歌曲就会自 动添加到 iTunes 资料库。

您也可以将单首歌曲文件拖到iTunes。

【注】使用 Windows 版的 iTunes. 您可以将未受保护的 WMA 文件转换为 AAC 或 MP3 格式。如果您的音乐资料库是使用 WMA 格式进行编码的, 则此功能很有用。 有关更多信息, 请打开 iTunes 并选取 "帮助" > "iTunes 帮助"。

#### 将音乐从音乐光盘导入到 iTunes

请按照以下这些说明将音乐从 CD 导入到 iTunes。

#### 要将音乐从音乐光盘导入到 iTunes:

1 将 CD 插入到电脑中并打开 iTunes。

如果您的电脑已连接到 Internet. iTunes 就可以从 Internet 上获得 CD 歌曲的名称 (如果有),并在该窗口中列出这些名称。

如果您的电脑没有连接到 Internet. 则可以先导入 CD. 在稍后连接到 Internet 时, 在 iTunes 中选择歌曲, 然后选取 "高级" > "获取 CD 轨道名称"。 iTunes 就会获 取所导入的 CD 的轨道名称。

如果网上没有该 CD 轨道的名称,则可以手动输入歌曲的名称。请参阅以下部分 "输入歌曲的名称及其他细节"。

通过输入歌曲信息,您可以依照歌曲名称,表演者,专辑及更多方式来浏览 iTunes 中的歌曲。

- 2 点按以去掉您不想导入的任何歌曲旁边的勾号。
- 3 点按 "导入"按钮。 iTunes 页面顶部的显示区域显示导入每首歌曲要花的时间。 默认情况下,歌曲一旦导入,iTunes 就会播放它们。如果要导入很多歌曲,则可能 需要停止播放歌曲以提高性能。
- 4 要推出 CD, 请点按推出按钮 (▲)。

导入完成前您不能推出 CD。

5 对其他仟何有您想要导入的歌曲的CD重复这些步骤。

#### <span id="page-12-0"></span>输入歌曲的名称及其他细节

您可以手动为 iTunes 资料库中的歌曲和其他项输入歌曲名称及其他信息 (包括注 释)。

#### 要手动输入 CD 歌曲名称和其他信息:

- 1 选择 CD 上的第一首歌曲, 然后选取 "文件" > "显示简介"。
- 2 点按 "简介"。
- 3 输入歌曲信息。
- 4 点按 "下一个"以输入下一个轨道的信息。
- 5 完成后点按 "好"。

# <span id="page-13-0"></span>整理您的音乐

使用 iTunes,您可以按任何方式将歌曲和其他项整理到列表中 (称为播放列表)。 例如,您可以创建锻炼时欣赏的歌曲播放列表,或者创建适合不同心情的歌曲播放 列表。

您也可以创建根据您定义的规则自动更新的"智能播放列表"。当您将符合这些规 则的歌曲添加到 iTunes 时,它们就会自动被添加到该"智能播放列表"中。您也 可以挑选歌曲,然后使用 Genius 功能来创建播放列表 (有关更多信息,请参阅下 一部分)。当 iPod shuffle 和 iTunes 断开连接时, 您不能在 iPod shuffle 上创建播放 列表。

您可以使用 iTunes 资料库中任意数量的歌曲来创建尽可能多的播放列表。您在 iTunes 中对仟一个播放列表所做的更改,例如添加或删除歌曲,不会更改 iTunes 资 料库的内容。

当在 iPod shuffle 上欣赏播放列表时,在 iTunes 中创建的所有播放列表的行为方式 都相同。您可以在 iPod shuffle 上按名称选取它们。

#### 要在 iTunes 中创建播放列表:

- 1 点按添加按钮(+)或选取"文件">"新建播放列表"。
- 2 为播放列表键入一个名称。
- 3 在 "资料库"列表中点按 "音乐", 然后将歌曲或其他项拖至播放列表中。 要选择多首歌曲. 请按住 Mac 键盘上的 Shift 键或 Command (38) 键或者 Windows PC 键盘上的 Shift 键或 Control 键,与此同时请点按每首歌曲。

#### 要创建智能播放列表:

■ 选取 "文件" > "新建智能播放列表", 然后定义播放列表的规则。 像其他任何 iTunes 播放列表一样,在 iTunes 中创建的智能播放列表也可以被同步 到 iPod shuffle。

### <span id="page-13-1"></span>在 iTunes 中使用 Genius 功能

Genius 功能会使用资料库中那些可以完美搭配在一起的歌曲自动创建播放列表。 要在 iPod shuffle 上播放 Genius 播放列表,您需要先在 iTunes 中设置 Genius。 Genius 是一项免费服务, 但您需要有一个 iTunes Store 帐户 (如果您没有 iTunes Store 帐户, 您可以在打开 Genius 时设立一个)。

#### 要设置 Genius:

1 在 iTunes 中, 选取 "Store" > "打开 Genius"。

- 2 请按照屏幕指示操作。
- 3 连接和同步 iPod shuffle。

您现在可以使用 Genius 功能创建可以同步到 iPod shuffle 的 Genius 播放列表。

#### 要在 iTunes 中创建 Genius 播放列表:

- 1 点按"资料库"列表中的"音乐"或选择一个播放列表。
- 2 选择一首歌曲。
- 3 在 iTunes 窗口底部点按 Genius 按钮。

#### 8\$

- 4 要更改播放列表中包含的歌曲的最大数目, 请从弹出式菜单中选取一个数字。
- 5 要存储播放列表,请点按 "存储播放列表"。您可以通过添加或删除项目来更改 已存储的播放列表。您也可以点按"刷新", 基于相同的原始歌曲创建一个新播 放列表。

像其他任何 iTunes 播放列表一样, 在 iTunes 中创建的 Genius 播放列表也可以被同 步到 iPod shuffle。

# <span id="page-14-0"></span>将音乐添加到 iPod shuffle 中

在 iTunes 中导入并整理音乐后,您就可以轻松地将音乐添加到 iPod shuffle 中。

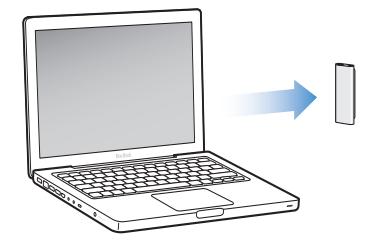

要设定音乐从电脑上的 iTunes 添加到 iPod shuffle 的方式,请将 iPod shuffle 连接到 电脑, 然后使用 iTunes 偏好设置选取 iPod shuffle 设置。

#### 您可以采用以下三种方式设定 iTunes 将音乐添加到 iPod shuffle 中:

• 同步歌曲和播放列表: 当您连接 iPod shuffle 时, 它会自动更新以与 iTunes 资料 库中的歌曲和其他项目保持一致。您可以同步所有歌曲和播放列表或选定的播 放列表。iPod shuffle 上的其他任何歌曲均会被删除。有关更多信息, 请参阅下一 部分。

- 手动将音乐添加到 iPod shuffle 中:当您连接 iPod shuffle 时,您可以将歌曲和播 放列表一个一个地拖到 iPod shuffle 上,也可以从 iPod shuffle 一个一个地删除歌 曲和播放列表。使用此选项,您可以从多台电脑添加歌曲,而无需抹掉 iPod shuffle 中的歌曲。当您自行管理音乐时,在断开 iPod shuffle 之前必须始终 将它从 iTunes 中推出。请参阅第 17 页 "手动管理 iPod shuffle"。
- 自动填充 iPod shuffle: 当您选取手动管理 iPod shuffle 上的内容时, 您可以让 iTunes 使用选定歌曲或指定的其他内容自动填充 iPod shuffle。请参阅第18页 "自动填充 iPod shuffle"。

#### 自动同步音乐

默认情况下, iPod shuffle 被设定为在您将它连接到电脑时同步所有歌曲和播放列 表。这是将音乐添加到 iPod shuffle 中的最简单方法。您只需将 iPod shuffle 连接到 电脑,让它自动添加歌曲、有声读物和音频 podcast, 然后断开 iPod shuffle 即可。 如果您在上次连接 iPod shuffle 后向 iTunes 添加了歌曲, 它们会与 iPod shuffle 同 步。如果您从 iTunes 删除歌曲,它们会从 iPod shuffle 删除。

#### 要与 iPod shuffle 同步音乐:

■ 只需将 iPod shuffle 连接到电脑。 如果 iPod shuffle 被设定为自动同步, 更新便会开 始。

【重要事项】第一次将 iPod shuffle 连接到电脑时, 会出现一条信息询问您是否要自 动同步歌曲。如果您接受, 则 iPod shuffle 上的所有歌曲、有声读物和 podcast 都将 被抹掉,并替换成这台电脑上的歌曲或其他项目。如果您不接受,则您仍可以手动 将歌曲添加到 iPod shuffle, 而不用抹掉 iPod shuffle 上已有的任何歌曲。

将音乐从电脑同步到 iPod shuffle 时,iTunes 状态窗口会显示进度,并且您会在设备 列表中的 iPod shuffle 旁边看到一个同步图标。更新完成后, iTunes 中会出现一则信 息,提示 "iPod 更新已完成"。

如果在 iPod shuffle 设置过程中,您未选取自动将音乐同步到 iPod shuffle,则您可以 在以后进行选取。您可以同步所有歌曲和播放列表,或者仅同步选定的播放列表。

#### <span id="page-15-0"></span>要设置 iTunes 自动与 iPod shuffle 同步音乐:

- 1 将 iPod shuffle 连接至电脑。
- 2 在 iTunes 中,在设备列表中选择 iPod shuffle,然后点按"音乐"标签。
- 3 选择 "同步音乐"。
- 4 选取"所有歌曲和播放列表", 或者选取"选定的播放列表", 然后选择您想要同 步的播放列表。

您可以在同步音乐时同步有声读物。有声读物出现在选定的播放列表的列表中。您 可以选取同步 iTunes 资料库中的所有有声读物,或者选取不同步 iTunes 资料库中 的任何有声读物。

5 点按 "应用"。

更新会自动开始。

如果在"摘要"面板中选择了"仅同步选中的歌曲", 则 iTunes 仅同步"音乐" 和其他资料库中选中的项目。

#### 自动同步 Podcast

将 podcast 添加到 iPod shuffle 中的设置和添加歌曲的设置无关。 Podcast 设置不会 影响歌曲设置,反之亦然。您可以设置 iTunes 自动同步所有 podcast 或选定的 podcast,您也可以手动将 podcast 添加到 iPod shuffle 中。您不能将视频 podcast 同 步到 iPod shuffle 中。

#### 要设定 iTunes 自动更新 iPod shuffle 上的 podcast:

- 1 将 iPod shuffle 连接至电脑。
- 2 在 iTunes 中, 选择设备列表中的 iPod shuffle, 然后点按 "Podcast"标签。
- 3 选择 "同步…专题节目", 然后在弹出式菜单中选取想要的专题节目数量。
- 4 选择"所有 podcast", 或选择"选定的 podcast"。如果您点按"选定的 podcast", 还请选择您想要同步的 podcast。
- 5 点按 "应用"。

当您设定 iTunes 自动同步 podcast 时, 则每次您将 iPod shuffle 连接到电脑时均会 更新它。

### <span id="page-16-0"></span>手动管理 iPod shuffle

设定 iTunes 以手动管理 iPod shuffle,可让您在管理 iPod shuffle 上的音乐和其他 内容时获得最大的灵活性。您可以添加和删除单首歌曲、单个播放列表、单个 podcast 和单本有声读物。您可以将多台电脑上的音乐和其他音频内容添加到 iPod shuffle 中, 而不用抹掉 iPod shuffle 上已有的项目。

#### 要设置 iTunes 以便您手动管理 iPod shuffle 上的音频内容:

- 1 在 iTunes 中,在设备列表中选择 iPod shuffle,然后点按"摘要"标签。
- 2 在 "选项"部分选择 "手动管理音乐"。
- 3 点按 "应用"。

当您手动管理 iPod shuffle 时,在断开 iPod shuffle 之前必须始终将它从 iTunes 中推 出。

#### 要将歌曲或其他项目添加到 iPod shuffle 中:

1 在 iTunes 中点按 "音乐"或其他 "资料库"项目。

2 将歌曲或其他项目拖到 iPod shuffle 上。

您也可以拖移整个播放列表以将它们与iPod shuffle 同步。您可以选择多个项目, 一次将它们全部拖到 iPod shuffle 上。

#### 要删除 iPod shuffle 上的歌曲或其他项目:

- 1 在 iTunes 中选择设备列表中的 iPod shuffle。
- 2 选择 iPod shuffle 下面的 "音乐"、"有声读物"或 "Podcast"。
- 3 洗择歌曲或其他项目, 然后按下键盘上的 Delete 键或 Backspace 键。

#### 要使用 iTunes 在 iPod shuffle 上创建新的播放列表:

- 1 在 iTunes 中,选择设备列表中的 iPod shuffle,然后点按添加按钮 (+) 或选取 "文 件" > "新建播放列表"。
- 2 为播放列表键入一个名称。
- 3 在"资料库"列表中点按一个项目, 如"音乐",然后将歌曲或其他项目拖到播放 列表上。

#### 要在 iPod shuffle 上的播放列表中添加或删除歌曲:

■ 要添加歌曲,请将歌曲拖到 iPod shuffle 上的播放列表中。 选择播放列表中的歌曲, 按下键盘上的 Delete 键删除歌曲。

如果您手动管理 iPod shuffle 上的内容,请记住这些要点。

- 如果您对任何一个播放列表进行更改,记住在 iPod shuffle 连接到 iTunes 时要将 更改的播放列表拖到 iPod shuffle 上。
- 如果您从 iPod shuffle 删除歌曲或其他项目,歌曲或项目不会从 iTunes 资料库删 除。
- 如果您将 iTunes 设定为手动管理音乐, 则稍后可以重设该设置以自动同步。 有关 信息. 请参阅第 16 页。

#### <span id="page-17-1"></span><span id="page-17-0"></span>自动填充 iPod shuffle

如果您手动管理音乐, 您可以让 iTunes 在您点按 "自动填充"按钮时自动将选定 的歌曲同步到 iPod shuffle 上。您可以选取从整个资料库或某个特定的播放列表获 取歌曲,以及设定其他 "自动填充"选项。相对于自动同步而言,使用 "自动填 充"能够使您更好地控制添加到iPod shuffle 中的内容, 让您在手动管理内容时快 速完成 iPod shuffle 的填充。

#### 要将音乐自动填充到 iPod shuffle:

- 1 将 iPod shuffle 连接至电脑。
- 2 选择设备列表中的 iPod shuffle 下面的 "音乐"。
- 3 使用 "自动填充自"弹出式菜单来选取您想要从中自动填充内容的播放列表。 要从整个资料库自动填充音乐, 请选取 "音乐"。

4 点按 "设置"按钮以从以下选项中进行选择:

自动填充时替换所有项: iTunes 将把 iPod shuffle 上的歌曲替换为您已经选取的新 歌曲。如果未选中此选项, 则已经和iPod shuffle 同步的歌曲会维持不变, 而且 iTunes 会选择更多歌曲以填充可用的空间。

随机选取项:当 iTunes 与 iPod shuffle 同步歌曲时,它将随机排列歌曲。如果没有 选中此选项, 则iTunes 会按照歌曲在资料库或所选播放列表中出现的顺序来下载。

始终选取评价更高的歌曲: iTunes 自动填充 iPod shuffle, 优先选择您评价更高的 歌曲。

- 5 要保留空间用做磁盘,请调整滑块,设定要为 iTunes 内容和数据保留多少空间。 有关将 iPod shuffle 用做硬盘的更多信息,请参阅第 26 页 "将 iPod shuffle 用做外 部磁盘"。
- 6 在"自动填充设置"对话框中点按"好",然后在 iTunes 窗口中点按"自动填充"。

当音乐从 iTunes 同步到 iPod shuffle 中时, iTunes 状态窗口会显示讲度。自动填充 完成时, iTunes 中会出现一则信息,提示 "iPod 更新已完成"。

#### <span id="page-18-0"></span>将更多歌曲载入到 iPod shuffle

如果您将歌曲以较高的位速率格式导入到 iTunes 中,如 iTunes Plus、Apple Lossless 或 WAV 格式,您可以将 iTunes 设定为在与 iPod shuffle 同步歌曲时自动将歌曲转换 为 128 kbps AAC 文件。这不会影响 iTunes 中的歌曲的音质或大小。

【注】如果您要将格式不被 iPod shuffle 支持的歌曲与 iPod shuffle 同步,则必须转 换其格式。有关 iPod shuffle 支持的格式的更多信息,请参阅第29页"如果您不能 将歌曲或其他项目同步到 iPod shuffle 上"。

#### 要将位速率较高的歌曲转换为 AAC 文件:

- 1 将 iPod shuffle 连接至电脑。
- 2 在 iTunes 中选择设备列表中的 iPod shuffle。
- 3 点按 "摘要"标签。
- 4 选择 "将位速率更高的歌曲转换为 128 kbps AAC。"
- 5 点按 "应用"。

# <span id="page-19-2"></span><span id="page-19-0"></span>听音乐

# 当您设置 iPod shuffle 后, 您就可以听歌曲、有声读物和 podcast。请阅读本章以了解有关使用 iPod shuffle 随时随地 听音乐的信息。

当您将 iPod shuffle 和电脑断开后,您可以将 iPod shuffle 夹在身上,听音乐、有声 读物和 podcast, 同时使用耳机遥控器控制回放。VoiceOver 让您可以听到正在播放 的歌曲的名称,从播放列表的口述菜单中讲行选取,或者了解电池状态。

# <span id="page-19-1"></span>播放音乐

在使用音乐和其他音频内容同步 iPod shuffle 后, 您就可以欣赏它们。

#### 要欣赏 iPod shuffle 上的歌曲和其他项目:

- 1 请将耳机插入到 iPod shuffle 并将耳塞放入您的耳朵中。
- 2 将iPod shuffle 上的三路开关从 OFF 滑到按顺序播放 (二) 或随机播放 (xt)。 开始回放。如果在插入耳机时打开 iPod shuffle, 它将不会自动回放。点按谣控器上 的中央按钮, 或者滑动三路开关, 使其关闭, 再重新打开它, 以开始回放。 要在不使用 iPod shuffle 时保持电池寿命,请将三路开关滑到 OFF 位置。

当您插上耳机时,请等到绿色状态指示灯熄灭后再点按谣控器上的按钮。 有关使用 耳机遥控器控制回放的信息, 请参阅下表。

【警告】使用前请阅读第33页上有关避免听力损伤的所有安全说明。

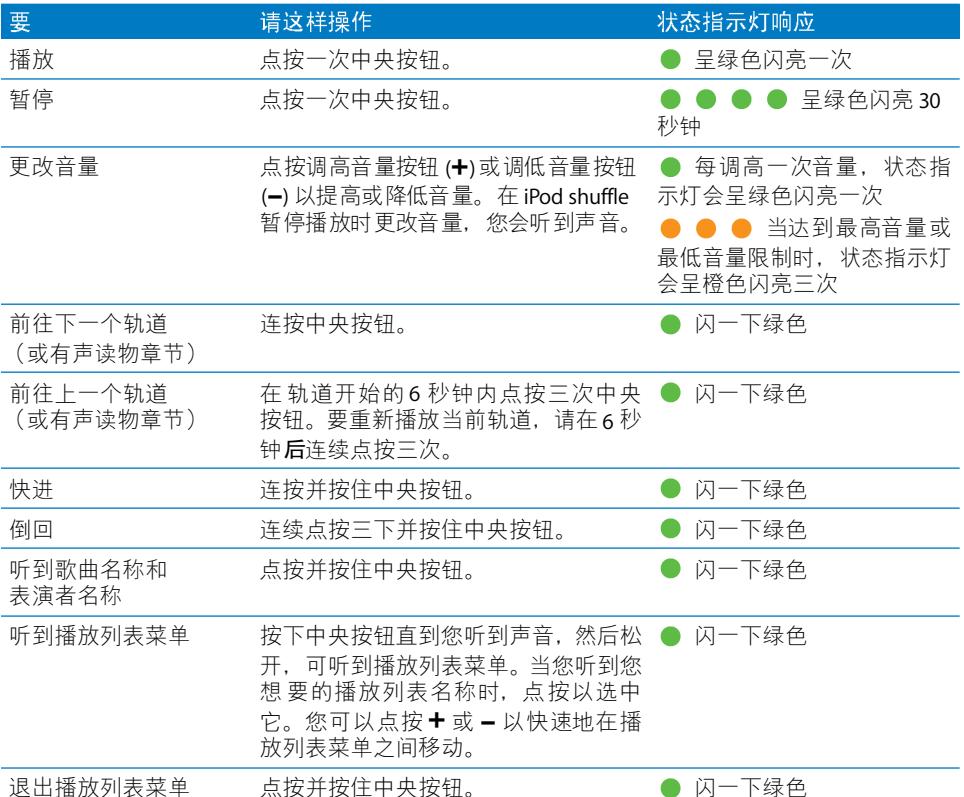

当您点按耳机遥控器上的按钮时, iPod shuffle 上的状态指示灯会闪亮以响应。

### 将 iPod shuffle 设定为按顺序播放歌曲或随机播放歌曲

您可以将 iPod shuffle 设定为随机播放歌曲或按照它们在 iTunes 中整理的顺序播 放。滑动三路开关时, 您会听到声音。

#### 要将 iPod shuffle 设定为按顺序播放歌曲:

■ 将三路开关滑到按顺序播放(<del>金</del>)。

在播放完最后一首歌曲后, iPod shuffle 开始重新播放第一首歌曲。

【重要事项】当您听有声读物或 podcast 时,滑动三路开关以按顺序播放,使章节 或专题节目按录制的顺序播放。

#### 要将 iPod shuffle 设定为随机播放歌曲:

■ 将三路开关滑到随机播放(xt)。

要重新随机播放歌曲,请将三路开关从随机播放(xt)滑到按顺序播放(ct),然后 重新设定回随机播放。

# <span id="page-21-1"></span><span id="page-21-0"></span>使用 VoiceOver 功能

通过说出歌曲名称和表演者名称并通报供您从中选取的播放播放列表菜单, iPod shuffle 让您可以对回放选项进行更多控制。 VoiceOver 还会告诉您电池状态和 其他信息。 VoiceOver 有多种语言可供选择。

要听到这些通报, 请安装 VoiceOver Kit 并在 iTunes 中启用 VoiceOver 功能。您可以 在第一次设置 iPod shuffle 时启用 VoiceOver,也可以以后启用。

您可以在 iTunes 中的"摘要"标签上设置 VoiceOver 选项。以下部分介绍如何开启 和自定此功能。

#### 要在设置 iPod shuffle 时启用 VoiceOver:

- 1 将 iPod shuffle 连接到电脑。
- 2 请按照 iTunes 中的屏幕指示进行操作。默认情况下 "启用 VoiceOver"已被选定。
- 3 点按 "继续",然后按照屏幕指示下载并安装 VoiceOver Kit。
- 4 在"摘要"标签中, 从"语音反馈"下方的"语言"弹出式菜单中选取您想要使 用的语言。

这会设定语音系统信息和播放列表名称以及许多歌曲名称和表演者名称的语言。

【注】要为特定歌曲挑选不同的语言, 请在 iTunes 中选择它们, 选取 "文件"> "显示简介", 从"选项"标签上的弹出式菜单中选取一种 VoiceOver 语言, 然后 点按"好"。

5 点按 "应用"。

设置完成后. VoiceOver 在 iPod shuffle 上被启用。

#### 要以后启用 VoiceOver:

- 1 将 iPod shuffle 连接到电脑。
- 2 在 iTunes 中, 在设备列表中选择 iPod shuffle, 然后点按"摘要"标签。
- 3 在 "语音反馈"下方选择 "启用 VoiceOver"。
- 4 点按 "应用"。
- 5 请按照屏幕指示下载并安装 VoiceOver Kit。
- 6 从 "语音反馈"下方的弹出式菜单中选取您想要使用的语言。
- 7 点按 "应用"。

同步完成后, VoiceOver 被启用。

#### 要停用 VoiceOver:

- 1 在 iTunes 中, 在设备列表中选择 iPod shuffle, 然后点按"摘要"标签。
- 2 在"语音反馈"下方点按以取消选择"启用 VoiceOver"。
- 3 点按"应用"。

同步完成后, VoiceOver被停用。您仍会在 iPod shuffle 上面听到一些用英语读出的 系统通报,如电池状态、错误信息和常规编号的播放列表菜单。您将不会听到歌曲 名称和表演者名称。

#### 听到歌曲通报

VoiceOver 功能可在您使用 iPod shuffle 听音乐时说出当前歌曲名称和表演者名称。 如果您不想听到歌曲名称和表演者名称,可以在 iTunes 中停用 VoiceOver (请参阅 第 22 页 "使用 VoiceOver 功能")。

#### 要听到当前歌曲通报:

■ 点按并按住遥控器上的中央按钮。

您会听到当前歌曲名称和表演者名称。如果您正在听有声读物,您将听到书名。

当您听到歌曲通报时,您可以使用 VoiceOver 导航到另一首歌曲。

#### 要使用歌曲通报导航歌曲:

- 如果 iPod shuffle 正在播放,点按并按住中央按钮可听到当前歌曲通报;连按可 在下一首歌曲播放时听到下一个通报; 连续点按三次可在上一首歌曲播放时听 到上一个通报。
- 如果 iPod shuffle 已暂停,点按并按住中央按钮可听到当前歌曲通报; 连按可听 到下一个通报:连续点按三次可听到上一个通报。按下中央按钮以播放已通报 的歌曲。

#### 使用播放列表菜单

VoiceOver 被启用后,您可以在口述菜单中讲行选取,以欣赏从 iTunes 同步到 iPod shuffle 的任何播放列表。如果有声读物和音频 podcast 已同步到 iPod shuffle, 它们的名称也会当作播放列表菜单的一部分读出。如果 VoiceOver 在 iTunes 中被停 用,您会听到以编号顺序读出的播放列表的简化菜单,而不会按照名称 (如 "播 放列表 1, 播放列表 2"等)顺序读出。

播放列表菜单按此顺序通报项目:

- 当前播放列表 (如果话用)
- "所有歌曲" (iPod shuffle 上所有歌曲的默认播放列表)
- 按顺序排列的任何剩下的播放列表
- "Podcast" (如果您选取此选项, 将前往列表中的第一个 podcast; 可从那里导航 到其他 podcast)
- 有声读物 (每个有声读物标题均会单独作为一个播放列表来通报)

#### 要从播放列表菜单中选取项目:

- 1 点按并按住谣控器上的中央按钮。
- 2 听到当前歌曲通报后继续按住中央按钮, 直到您听到声音。
- 3 听到声音后松开中央按钮。您会听到播放列表的名称。

当您听到播放列表菜单时,您可以点按调高音量按钮(+)或调低音量按钮(-),在 播放列表菜单中向前或向后移动。

4 当听到您想要的播放列表名称时,点按中央按钮以选择它。 听到声音后,播放列表 中的第一项会播放。

要重新开始播放播放列表,请按照以下这些步骤来选择您想要的播放列表。

#### 要退出播放列表菜单:

■ 点按并按住遥控器上的中央按钮。

### 将歌曲设置为以相同音量播放

音频录制或编码的方式不同,歌曲和其他音频的音量可能会不同。您可以设定 iTunes 自动调整歌曲音量, 以便它们按相同的相对音量播放, 您还可以设定 iPod shuffle 使用那些相同的 iTunes 音量设置。

#### 要将 iTunes 设定为以相同音量播放歌曲:

- 1 在 iTunes 中, 选取 "iTunes" > "偏好设置" (如果您使用的是 Mac), 或者选取 "编辑" > "偏好设置" (如果您使用的是 Windows PC)。
- 2 点按"回放"并选择"音量平衡"。

#### 要设定 iPod shuffle 使用 iTunes 的音量设置:

- 1 将 iPod shuffle 连接到电脑。
- 2 在 iTunes 中选择设备列表中的 iPod shuffle。
- 3 点按"摘要"标签。
- 4 诜择 "启用音量平衡"。
- 5 点按 "应用"。

如果您在 iTunes 中未启用 "音量平衡", 则在 iPod shuffle 上对其进行设定没有任 何效果。

#### <span id="page-24-0"></span>设定音量限制

您可以在 iPod shuffle 上设定音量限制。您也可以在 iTunes 中设定密码以防止此设 置被其他人更改。

如果您已经对iPod shuffle 设置了音量限制, 则当您尝试将音量调高到超出该限制 时,状态指示灯会呈橙色闪亮三下。

#### 要为 iPod shuffle 设定音量限制:

- 1 将iPod shuffle 的音量设置为所需的最大音量。
- 2 将 iPod shuffle 连接到电脑。
- 3 在 iTunes 中,在设备列表中选择 iPod shuffle,然后点按"摘要"标签。
- 4 选择 "限制最大音量"。
- 5 将滑块移至所需的最大音量。

当您选中 "限制最大音量"注记格时,初始滑块设置将显示 iPod shuffle 被设定的 音量。

6 要设定更改此设置时要求提供密码,请点按锁图标,然后输入并验证密码。 如果您设定了密码,则必须输入它才能更改或去掉音量限制。

【注】如果您使用不同的耳寒或耳机,则音量可能会有所不同。

#### 要去掉音量限制:

- 1 将 iPod shuffle 连接到电脑。
- 2 在 iTunes 中, 选择设备列表中的 iPod shuffle。
- 3 点按 "摘要"标签。
- 4 取消选择 "限制最大音量"。 如果要求的话, 请输入密码。

如果您忘记了密码,则可以恢复 iPod shuffle。请参阅第 31 页 "更新和恢复 iPod shuffle 软件"。

# <span id="page-25-3"></span><span id="page-25-0"></span>将文件存储在 iPod shuffle 上

# 使用 iPod shuffle 来储存您的数据和音乐。

请阅读本章以了解如何将 iPod shuffle 用做外部磁盘。

# <span id="page-25-2"></span><span id="page-25-1"></span>将 iPod shuffle 用做外部磁盘

您可以将 iPod shuffle 用做外部磁盘, 以储存数据文件。

要使用您想要听的音乐和其他音频来同步 iPod shuffle. 您必须使用 iTunes。您不能 播放使用 Macintosh Finder 或 Windows 资源管理器拷贝到 iPod shuffle 的音频文件。

#### 要将 iPod shuffle 用做外部磁盘:

- 1 将 iPod shuffle 连接到电脑。
- 2 在 iTunes 中, 选择设备列表中的 iPod shuffle。
- 3 点按"摘要"标签。
- 4 在"选项"部分, 选择"用做磁盘"。 您不妨向下滚动以查看磁盘设置。
- 5 点按 "应用"。

当您将 iTunes 设定为自动填充 iPod shuffle 时, 您可以预留要用做磁盘的空间。请 参阅第18页 "自动填充 iPod shuffle"。

当您将iPod shuffle 用做外部磁盘时,iPod shuffle 磁盘图标会出现在 Mac 的桌面上, 或者在 Windows PC 的 Windows 资源管理器中显示为下一个可用的驱动器盘符。

当 iPod shuffle 用做硬盘, 并且您将其连接到电脑时, 状态指示灯会持续呈橙色闪 亮。请务必先在 iTunes 中推出 iPod shuffle, 然后再断开其和电脑的连接。

### 在电脑间传输文件

当您将 iPod shuffle 用做磁盘时,您可以将文件从一台电脑传输到另一台电脑。 iPod shuffle 被格式化为 FAT-32 宗卷, Mac 和 PC 都支持这种格式。这允许您使用 iPod shuffle 在操作系统不相同的电脑之间传输文件。

#### 要在电脑之间传输文件:

1 在将 iPod shuffle 用做磁盘后,请将它连接到您想要从中获取文件的电脑。

【重要事项】如果 iPod shuffle 被设定为自动同步,当您将 iPod shuffle 连接到其他 电脑或用户帐户时, 将出现一则信息, 询问您是否想要抹掉 iPod shuffle 并与新 iTunes 资料库同步。如果您不想抹掉 iPod shuffle 上的内容,请点按 "取消"。

- 2 使用电脑的文件系统 (在 Mac 上使用 Finder, 在 PC 上使用 Windows 资源管理 器),将文件拖到 iPod shuffle 上。
- 3 断开 iPod shuffle, 然后将它连接到另一台电脑。 如果您不想抹掉 iPod shuffle 上的内容, 请再次点按 "取消"。
- 4 将文件从 iPod shuffle 拖到另一台电脑的某个位置。

#### 阻止 iTunes 自动打开

您可以阻止 iTunes 在您将 iPod shuffle 连接到电脑时自动打开。

#### 要阴止 iTunes 自动打开:

- 1 将 iPod shuffle 连接到电脑。
- 2 在 iTunes 中, 洗择设备列表中的 iPod shuffle。
- 3 点按 "摘要"标签。
- 4 在"选项"部分,取消选择"连接此 iPod 时打开 iTunes"。
- 5 点按 "应用"。

# <span id="page-27-0"></span>使用技巧和疑难解答

# 遵循本章中的建议可以快速解决 iPod shuffle 的大多数问题。

### 5 项 R 操作: 复位、重试、重新启动、重新安装和恢复

如果您使用 iPod shuffle 时遇到问题, 请记住这五个基本的建议。请逐一尝试这些 步骤直到问题得到解决。如果下列其中一个建议不奏效,请继续阅读以寻找特定 问题的解决方案。

- 将iPod shuffle 复位,方法是关闭它,等待 10 秒钟,然后重新打开它。
- 如果您在 iTunes 中看不到 iPod shuffle,请重试其他 USB 2.0 端口。
- 重新启动您的电脑,并确定您已安装最新的软件更新。
- 使用网络上的最新版本来重新安装 iTunes 软件。
- 恢复 iPod shuffle。请参阅第 31 页 "更新和恢复 iPod shuffle 软件"。

如果状态指示灯一直呈红色亮起,或者您听到错误信息 "请使用iTunes 恢复"。 请将 iPod shuffle 连接到电脑, 并在 iTunes 中恢复它。请参阅第 31 页"更新和恢复 iPod shuffle 软件"。

#### 如果 iPod shuffle 打不开或无响应

- 请将 iPod shuffle 连接到电脑上的高功率 USB 2.0 端口。您的 iPod shuffle 电池可 能需要重新充电。
- 关掉 iPod shuffle, 等待 10 秒钟, 然后再次打开它。
- 您需要恢复 iPod shuffle 软件。请参阅第 31 页 "更新和恢复 iPod shuffle 软件"。

#### 如果 iPod shuffle 不能播放音乐

- iPod shuffle 上可能没有任何音乐。如果您听到"请使用 iTunes 同步音乐"信息, 请将 iPod shuffle 连接到电脑以将音乐同步到 iPod shuffle 上。
- 滑动三路开关以将其关闭, 然后重新打开它。
- 确定耳塞或耳机插头已插到底。
- 确定音量已适当调整。可能已设定了音量限制。请参阅第25页"设定音量限制"。
- iPod shuffle 可能已暂停播放。尝试点按耳机遥控器上的中央按钮。

#### 如果 iPod shuffle 在连接至电脑后没有响应

- 请将 iPod shuffle 连接到电脑上高功率的 USB 2.0 端口。您的 iPod shuffle 电池可 能需要重新充电。
- 确定您已安装了从 www.apple.com.cn/ipod/start 下载的最新 iTunes 软件。
- 尝试将 USB 电缆连接到电脑上的其他 USB 2.0 端口。确定 USB 电缆已牢固地连接 在 iPod shuffle 和电脑上。确定 USB 接头的方向正确。它只能从一个方向插入。
- 可能需要将 iPod shuffle 复位。关掉 iPod shuffle, 等待 10 秒钟, 然后再次打开它。
- 如果 iPod shuffle 没有出现在 iTunes 或 Finder 中, 电池可能已放完电。给 iPod shuffle 的电池充电几分钟, 以便查看它是否已经恢复正常。
- 确定您的电脑和软件符合要求。 请参阅第 30 页"如果您想仔细检查系统要求"。
- 尝试重新启动电脑。
- 您可能需要恢复 iPod 软件。请参阅第 31 页 "更新和恢复 iPod shuffle 软件"。
- iPod shuffle 可能需要进行维修。您可以在 www.apple.com.cn/support/ipodshuffle/ service 的维修和支持网站上安排 iPod shuffle 的维修事宜。

#### <span id="page-28-0"></span>如果您不能将歌曲或其他项目同步到 iPod shuffle 上

歌曲的编码格式可能是 iPod shuffle 不支持的格式。 iPod shuffle 支持以下音频文件 格式。包括有声读物和 podcast 的格式:

- AAC (M4A、M4B 和M4P) (最高可达 320 Kbps)
- Apple Lossless (高质量的压缩格式)
- MP3 (最高可达 320 Kbps)
- MP3 可变位速率 (VBR)
- WAV
- AA (audible.com 语音文字, 格式 2、 3 和 4)
- AIFF

使用 Apple Lossless 格式编码的歌曲具有接近完整 CD 音质的声音,但与使用 AIFF 或 WAV 格式编码的歌曲相比,前者所占用的空间大约只有后者的一半。同一首歌 曲,如果以 AAC 或 MP3 格式编码,则占用的空间将更少。当使用 iTunes 从 CD 上 导入音乐时,默认情况下音乐会被转换为 AAC 格式。

您可以让 iPod shuffle 在按较高位速率编码的文件与 iPod shuffle 同步时自动将文件 转化为 128 kbps AAC 文件。请参阅第 19 页 "将更多歌曲载入到 iPod shuffle"。

使用 Windows 版的 iTunes, 您可以将未受保护的 WMA 文件转换为 AAC 或 MP3 格 式。如果您的收藏中的音乐是使用 WMA 格式进行编码的,则以上功能非常有用。

iPod shuffle 不支持 WMA、 MPEG Layer 1、 MPEG Layer 2 音频文件或 audible.com 格 式 1。

如果 iTunes 中有一首歌曲的格式不被 iPod shuffle 支持, 您可以将其转换为 iPod shuffle 支持的格式。有关更多信息, 请参阅 "iTunes 帮助"。

#### 如果您的 podcast 或有声读物不能正常播放

- 确定 iPod shuffle 上的三路开关被设定为按顺序播放 (<del>金</del>)。如果播放列表包括混音 轨道 (例如歌曲、podcast 和有声读物),而 iPod shuffle 被设定为随机播放(x;), 则有声读物和 podcast 将不能播放。
- 如果无序地将有声读物章节添加到 iPod shuffle 中,则请将 iPod shuffle 连接到电 脑并使用 iTunes 重新整理轨道。

#### <span id="page-29-0"></span>如果您想仔细检查系统要求

要使用 iPod shuffle, 您必须具备以下条件:

- 以下电脑配置之一:
	- 配备 USB 2.0 端口的 Macintosh
	- 配备 USB 2.0 端口或 USB 2.0 卡的 Windows PC
- 以下操作系统之一: Mac OS X v10.4.11 或更高版本、 Windows Vista 或者 Windows XP Home 或 Professional (Service Pack 3 或更高版本)
- Internet 接入 (建议使用宽带连接)
- iTunes 8.1 或更高版本 (iTunes 可从 www.apple.com.cn/ipod/start 下载)

如果您的 Windows PC 未配备高功率 USB 2.0 端口,则可以购买并安装 USB 2.0 卡。

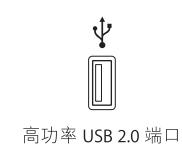

#### 如果您想要配合 Mac 和 Windows PC 使用 iPod shuffle

如果 iPod shuffle 被设定为手动管理音乐, 您可以将多个 iTunes 资料库的内容添加到 iPod shuffle 中,无论电脑使用哪一种操作系统。如果 iPod shuffle 被设定为自动同 步,当您将 iPod shuffle 连接到其他电脑或用户帐户时,将出现一则信息,询问您是 否想要抹掉 iPod shuffle 并与新 iTunes 资料库同步。如果您想要保持iPod shuffle 的内 容不变, 请点按 "取消"。

您可以将 iPod shuffle 用做 Macintosh 电脑和 PC 的外部磁盘,这样您就可以在操作 系统之间转移文件。请参阅第 26 页第 5 章 "将文件存储在 iPod shuffle 上"。

# <span id="page-30-1"></span><span id="page-30-0"></span>更新和恢复 iPod shuffle 软件

您可以使用 iTunes 来更新或恢复 iPod shuffle 软件。建议您更新 iPod shuffle, 以使 用最新软件。您也可以恢复软件,这会将 iPod shuffle 恢复为初始状态。

- 如果您选取更新, 该软件将被更新, 您的设置、歌曲和其他数据不受影响。
- 如果您选取恢复,则会抹掉 iPod shuffle 上的所有数据,包括歌曲及其他所有数 据。iPod shuffle 的所有设置都会恢复为初始状态。

#### 要更新或恢复 iPod shuffle:

- 1 请确定您的电脑已经连接至 Internet 并从 www.apple.com.cn/ipod/start 安装了最新 版本的 iTunes。
- 2 将 iPod shuffle 连接至电脑。
- 3 在 iTunes 中, 在设备列表中选择 iPod shuffle, 然后点按"摘要"标签。

"版本"部分将告诉您iPod shuffle 是否安装了最新版本的软件, 或者需要安装更高 版本的软件。

- 4 请执行以下一项操作:
	- 要安装软件的最新版本,请点按 "更新"。
	- 要将 iPod shuffle 恢复为原始设置,请点按 "恢复"。这会抹掉 iPod shuffle 上的 所有数据。请按照屏幕指示来完成恢复过程。

# <span id="page-31-2"></span><span id="page-31-0"></span>安全事项和操作信息

# 本章包含 iPod shuffle 的重要安全事项和操作信息。

避免损伤, 在使用 iPod shuffle 之前请先阅读以下所有安全信息和操作 说明。

请将本 iPod shuffle 使用手册放在容易取到的位置,以供将来参考。

# <span id="page-31-1"></span>重要安全信息

【警告】不遵守这些安全说明可能会导致火灾、电击、其他伤害或损坏。

操作 iPod shuffle 切勿进行以下操作: 坠落、拆分、打开、挤压、弯曲、变形、刺 穿或撕碎 iPod shuffle ; 使用微波炉烘烤 iPod shuffle ; 焚烧 iPod shuffle ; 给 iPod shuffle 涂油漆; 将外来物体插入 iPod shuffle。

避免放在有水和潮湿的地方 切勿在雨中。洗脸盆附近或其他潮湿的地方使用 iPod shuffle。请注意不要将任何食物或液体洒落在 iPod shuffle 上。 一旦 iPod shuffle 进水,请先拔掉所有电缆,关闭 iPod shuffle(将三路开关滑到 OFF 位置),然后再 进行清洁, 并确保 iPod shuffle 彻底干燥后才能重新开机。切勿尝试使用外部热源 来使 iPod shuffle 干燥,例如微波炉或吹风机。

维修 iPod shuffle 切勿尝试自行维修或改装 iPod shuffle。iPod shuffle 不含用户可自 行修理的部件。如果 iPod shuffle 已经浸水,被刺穿或遭到剧烈摔落,则在将其送 到 Apple 授权服务商之前,请不要使用它。有关维修信息,请从 iTunes "帮助"菜 单中选取 "iPod 帮助",或者访问 www.apple.com.cn/support/ipod/service。 iPod shuffle 中 的可充电 电池只 能由 Apple 授权 服务商进 行更换。有关电池的更多 信息, 请访问 www.apple.com.cn/batteries。

<span id="page-32-1"></span>使用 Apple USB Power Adapter 适配器 (单独销售)如果您使用 Apple USB Power Adapter 适配器 (在 http://www.apple.com.cn/store/ 单独销售) 给 iPod shuffle 充 电, 请确定电源适配器已完全装配好再插入电源插座。然后将 Apple USB Power Adapter 适配器牢固地插入电源插座。双手弄湿时请勿插拔 Apple USB Power Adapter 适配器。请勿使用 Apple USB Power Adapter 适配器之外的任何电源适配器 来给 iPod shuffle 充电。

正常使用情况下, Apple USB Power Adapter 适配器可能会发热。请确保 Apple USB Power Adapter 适配器周围的环境始终保持通风,并谨慎操作。

如果出现以下任何一种情况,请拔下 Apple USB Power Adapter 适配器:

- 电源线或插头已磨损或损坏。
- 适配器暴露在雨水、液体中或过分潮湿。
- 适配器外壳已损坏。
- 您觉得适配器需要进行维修。
- 您想要清洁适配器。

<span id="page-32-0"></span>防止听力损伤 使用耳塞或耳机时把音量调得很高可能会导致永久性听力损伤。请 将音量调到安全水平。听一段时间音乐后,您会习惯高一些的音量,虽然可能听起 来很正常,但会损坏您的听力。如果您感觉到耳鸣或者听到的声音模糊不清,请摘 下耳塞 (或耳机) 并检查一下您的听力。音量越大, 听力就会越快受到影响。听 力专家建议您采用下列方法来保护听力:

- 限制在高音量下使用耳塞或耳机的时间。
- 避免通过调高音量来隔离嘈杂的环境。
- 如果您无法听到旁人的说话声,请将音量调低。

有关如何在 iPod shuffle 上设定音量限制的信息, 请参阅第 25 页"设定音量限制"。

安全驾驶 建议驾车时不要使用 iPod shuffle 或耳机 (即使是一只耳朵塞有耳机), 而且这样做在某些地区是讳法的。 请集中注意力小心驾驶。 在驾驶任何类型的车辆 或进行任何需要全神贯注的活动时,如果发现听音乐导致注意力分散,请停止使用 iPod shuffle.

# <span id="page-33-0"></span>重要操作信息

【注意】不遵从这些操作说明可能会导致损坏 iPod shuffle 或其他财物。

携带 iPod shuffle iPod shuffle 包含敏感性组件。请勿弯曲、投掷或挤压 iPod shuffle。

使用接头和端口 切勿强行将接头推入端口中。请检查端口是否堵塞。如果接头不 能轻易地插入至端口中,则说明它们可能不匹配。请确定接头与端口匹配,并且接 头和端口的方向相对应。

使 iPod shuffle 保持在可承受的温度范围内 请始终在温度介于 0º 和 35º C (32º 和 95°F)之间的地方使用iPod shuffle。在低温条件下,iPod shuffle 的播放时间可能会 暂时缩短。

请将 iPod shuffle 始终存放于温度介于 -20° 和 45° C (-4° 和 113° F) 之间的地方。不 要将 iPod shuffle 遗留在车内,因为停放的车辆内的温度会超过该温度范围。

当您使用 iPod shuffle 或给电池充电时,iPod shuffle 发热属于正常情况。iPod shuffle 的外壳将设备内部的热量传导至外面较冷的空气中,从而起到散热的作用。

保持 iPod shuffle 外部清洁 要清洁 iPod shuffle, 请先拔掉所有电缆, 然后关闭 iPod shuffle (将三路开关滑到 OFF 位置),使用柔软,微湿,不起绒的布料擦拭它。避 免开口处受潮。请勿使用窗户清洁剂、家用清洁剂、喷雾剂、溶剂、酒精、氨水或 研磨剂来清洁 iPod shuffle。

正确地处理 iPod shuffle 有关如何正确处理 iPod shuffle 的信息,包括其他重要的 法规符合信息, 请参阅第 36 页 "Requlatory Compliance Information"。

# <span id="page-34-0"></span>了解更多信息、服务及支持

# 有关使用 iPod shuffle 的更多信息, 您可在屏幕帮助和 Web 上找到。

下表介绍从何处可以获得与 iPod 相关的软件和服务信息。

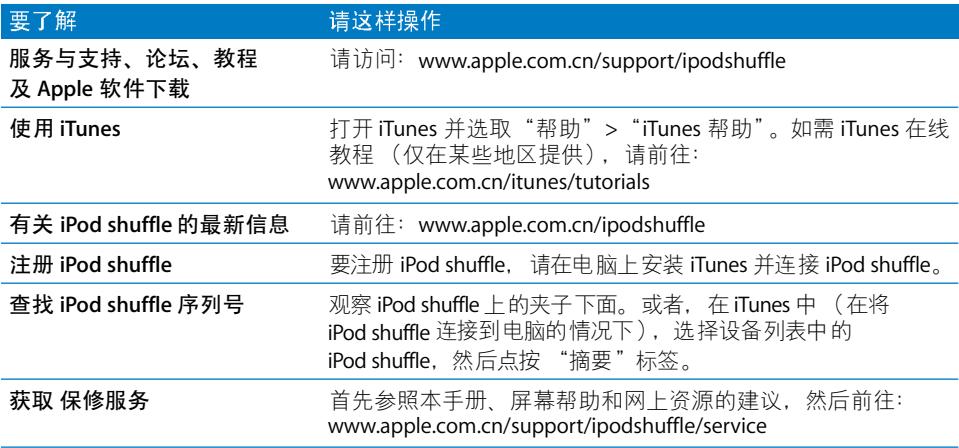

#### <span id="page-35-0"></span>**Regulatory Compliance Information**

#### **FCC Compliance Statement**

This device complies with part 15 of the FCC rules. Operation is subject to the following two conditions: (1) This device may not cause harmful interference, and (2) this device must accept any interference received, including interference that may cause undesired operation. See instructions if interference to radio or television reception is suspected.

#### **Radio and Television Interference**

This computer equipment generates, uses, and can radiate radio-frequency energy. If it is not installed and used properly—that is, in strict accordance with Apple's instructions—it may cause interference with radio and television reception.

This equipment has been tested and found to comply with the limits for a Class B digital device in accordance with the specifications in Part 15 of FCC rules. These specifications are designed to provide reasonable protection against such interference in a residential installation. However, there is no guarantee that interference will not occur in a particular installation.

You can determine whether your computer system is causing interference by turning it off. If the interference stops, it was probably caused by the computer or one of the peripheral devices.

If your computer system does cause interference to radio or television reception, try to correct the interference by using one or more of the following measures:

- Turn the television or radio antenna until the interference stops.
- Move the computer to one side or the other of the television or radio.
- Move the computer farther away from the television or radio.
- Plug the computer into an outlet that is on a different circuit from the television or radio. (That is, make certain the computer and the television or radio are on circuits controlled by different circuit breakers or fuses.)

If necessary, consult an Apple-authorized service provider or Apple. See the service and support information that came with your Apple product. Or, consult an experienced radio/television technician for additional suggestions.

*Important:* Changes or modifications to this product not authorized by Apple Inc. could void the EMC compliance and negate your authority to operate the product.

This product was tested for EMC compliance under conditions that included the use of Apple peripheral devices and Apple shielded cables and connectors between system components.

It is important that you use Apple peripheral devices and shielded cables and connectors between system components to reduce the possibility of causing interference to radios, television sets, and other electronic devices. You can obtain Apple peripheral devices and the proper shielded cables and connectors through an Apple Authorized Reseller. For non-Apple peripheral devices, contact the manufacturer or dealer for assistance.

*Responsible party (contact for FCC matters only):* Apple Inc. Corporate Compliance 1 Infinite Loop, MS 26-A Cupertino, CA 95014-2084

#### **Industry Canada Statement**

This Class B device meets all requirements of the Canadian interference-causing equipment regulations.

Cet appareil numérique de la classe B respecte toutes les exigences du Règlement sur le matériel brouilleur du Canada.

#### **VCCI Class B Statement**

情報処理装置等電波障害自主規制について

この装置は、情報処理装置等電波障害自主規制協議 会 (VCCI) の基準に基づくクラス B 情報技術装置で す。この装置は家庭環境で使用されることを目的と していますが、この装置がラジオやテレビジョン受 信機に近接して使用されると、受信障害を引き起こ すことがあります。

取扱説明書に従って正しい取扱をしてください。

#### **Korea Class B Statement**

B급 기기용 경고문

B급 기기 (가정용 정보통신기기) 이 기기는 가정용으로 전자파적합등록을 한 기기로서<br>주거지역에서는 물론 모든지역에서 사용할 수 있습니다.

#### **Russia**

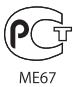

#### **European Community**

Complies with European Directives 2006/95/EEC and 89/336/EEC.

#### 处理和回收信息

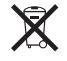

此符号表示您必须按照当地的法律和法规来正确 处理您的产品。当产品的使用寿命到了尽头时,请 联系 Apple 或当地管理部门以了解回收方式。

有关 Apple 的回收计划的信息, 请访问: www.apple.com.cn/environment/recycling

#### 更换电池

iPod shuffle 中的可充电电池应该仅由授权服务提 供商来更换。要获得电池更换服务, 请访问: www.apple.com.cn/batteries/replacements.html

#### 电池处理信息

iPod shuffle 含有电池。请根据当地的环保法规来 外理 iPod shuffle。

Deutschland: Dieses Gerät enthält Batterien. Bitte nicht in den Hausmüll werfen. Entsorgen Sie dieses Gerätes am Ende seines Lebenszyklus entsprechend der maßgeblichen gesetzlichen Regelungen.

#### China:

警告: 不要刺破或焚烧。该电池不含水银。

Nederlands: Gebruikte batterijen kunnen worden ingeleverd bij de chemokar of in een speciale batterijcontainer voor klein chemisch afval (kca) worden gedeponeerd.

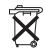

#### Taiwan:

警告:請勿戳刺或焚燒。此電池不含汞。

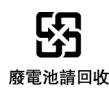

#### European Union-Disposal Information:

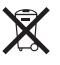

This symbol means that according to local laws and regulations your product should be disposed of separately from household waste. When this product reaches its end of life, take it to a collection point designated by local authorities. Some collection points accept products for free. The separate collection and recycling of your product at the time of disposal will help conserve natural resources and ensure that it is recycled in a manner that protects human health and the environment.

#### Apple 和环境

Apple 已经意识到有责任将操作和产品对环境造成 的影响降到最小。

有关更多信息,请访问: www.apple.com.cn/environment

© 2009 Apple Inc. 保留一切权利。Apple、苹果 Apple 标志 iPod、 iTunes、Mac、Macintosh 和 Mac OS 是 Apple Inc. 在美国及其他国家和 地区注册的商标。Finder 和 Shuffle 是 Apple Inc. 的商标。Apple Store 和 iTunes Store 是 Apple Inc. 在美国 及其他国家和地区注册的服务标 记。这里提及的其他公司和产品名称可能是其相应公司的商标。 提及的第三方产品仅作参考,并不代表 Apple 之认可或推荐。Apple 对这些产品的性能或使用概不负责。所有协定、协议或保证(如果 有的话)直接发生在供应商和预期用户之间。我们已尽力确保本手 册上的信息准确。 Apple 对印刷或文字错误概不负责。

CH019-1531/2009-04